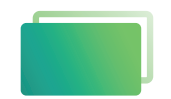

Gemeindebrief **Druckerei** 

# Service-Heft 22-1

# **Bildbearbeitung** *Photoshop/ Gimp* **Bilder in Graustufen umwandeln**

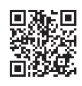

Wir sind für Sie da: **0 58 38 / 99 08 99 www.GemeindebriefDruckerei.de**

#### *Liebe GemeindebriefDruckerei-Kunden,*

dieses Heft soll Ihnen eine Hilfe beim einfachen und richtigen Erstellen Ihres Gemeindebriefes sein.

Wenn Sie durch das Heft blättern, wird Ihnen auffallen, dass sich im Text rote und gelbe Markierungen befinden. Die rote Textmarkierung weist auf Dinge hin, die Sie unbedingt vermeiden sollten und die zu Problemen im Druck führen könnten. Bei der gelben Textmarkierung handelt es sich um eine Orientierungshilfe. Wenn man beispielsweise einen Anleitungstext gelesen hat, hat man sich nicht unbedingt gemerkt, über welche Menüpunkte und Klicks man zu bestimmten Fenstern gelangt. Folgen Sie dann einfach der gelben Textmarkierung, diese führt Sie über die einzelnen Klicks zu dem Fenster, das Sie öffnen möchten.

Nun wünschen wir Ihnen viel Freude und gutes Gelingen bei der Gestaltung Ihres Gemeindebriefs.

Sollten Sie noch Fragen haben, rufen Sie uns gern an unter **0 58 38 / 99 08 99**. Unsere Mitarbeiter sind stets bereit, Ihnen beim Satz Ihres Gemeindebriefs behilflich zu sein.

*Ihr Team der GemeindebriefDruckerei*

#### **Impressum:** Herstellung: **GemeindebriefDruckerei**

Layout: Nelli Schwarz | Redaktion: Marcel Epp | März 2023

### *Inhaltsverzeichnis*

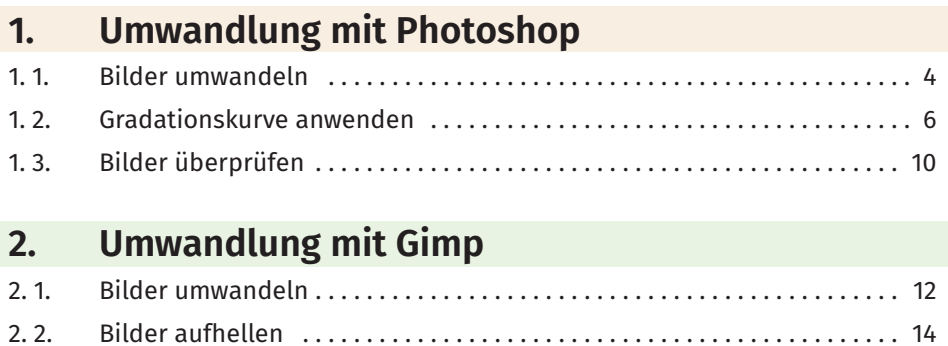

#### *1. Umwandlung mit Photoshop*

#### **1. 1. Bilder umwandeln**

Beginnen wollen wir mit dem Öffnen Ihrer Datei in Photoshop. Nachdem Sie Ihre Datei geöffnet haben, müssen Sie Ihr Bild in Graustufen umwandeln. Dazu klicken Sie bitte oben in der Navigationsleiste auf Bild → Modus → Graustufen. Sie sehen, dass Ihr Bild nun grau geworden ist. Es sollte sich jetzt ein "Haken" vor Graustufen befinden.

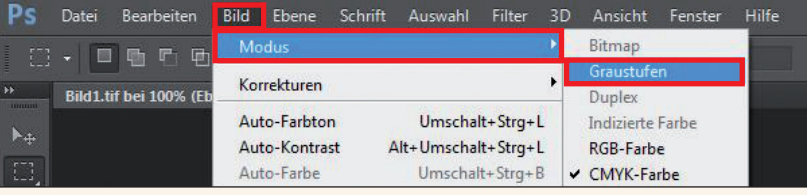

#### Danach klicken Sie bitte auf Bild → Bildberechnungen.

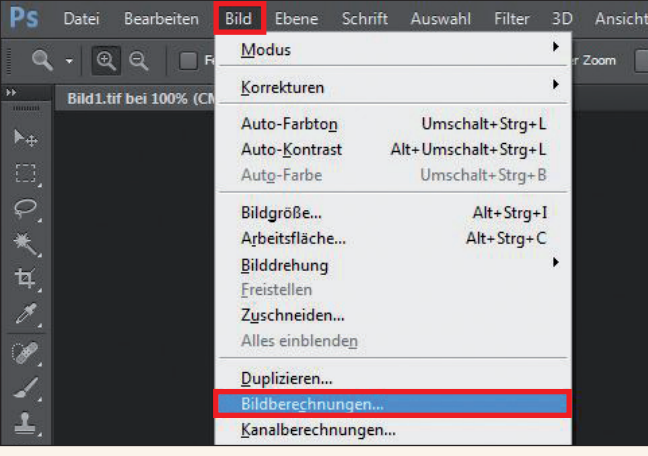

In dem neuen geöffneten Fenster Bildberechnungen wählen Sie als Mischmodus "Negativ Multiplizieren" und als Deckkraft einen Wert von ca. "20 %". Je höher der Prozentwert ist, umso heller wird das Bild in den Mitteltönen. Bei einem sehr dunklen Bild kann der Wert also auch höher liegen.

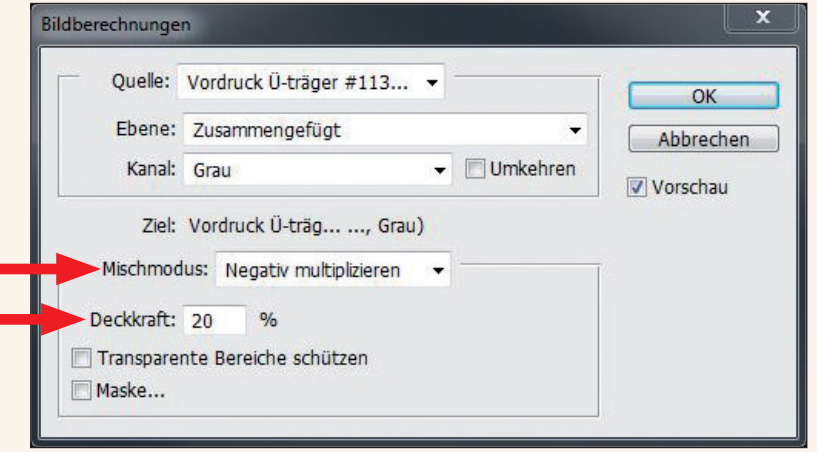

#### **1. 2. Gradationskurve anwenden**

Bitte wählen Sie nun als nächstes "Bild → Auto-Kontrast" aus. Oder drücken Sie "Alt + Umschalt + Strg +  $L''$ , das bewirkt dasselbe.

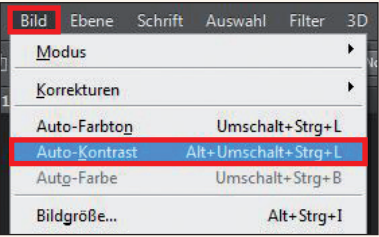

Haben Sie dies getan, kommen wir nun zum nächsten Schritt, dem Anwenden der Gradationskurve. Dazu klicken Sie bitte zunächst auf "Bild → Korrekturen → Gradationskurven", oder drücken Sie die Tastenkombination "Strg+M". In dem Fenster Gradationskurven werden Sie nun drei Einträge vornehmen. Machen Sie einen ersten Klick in der Mitte des weißen Feldes bei ungefähr 50 x 50.

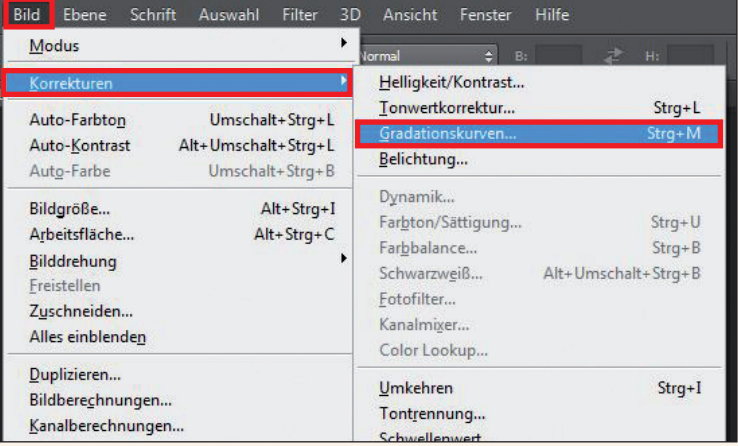

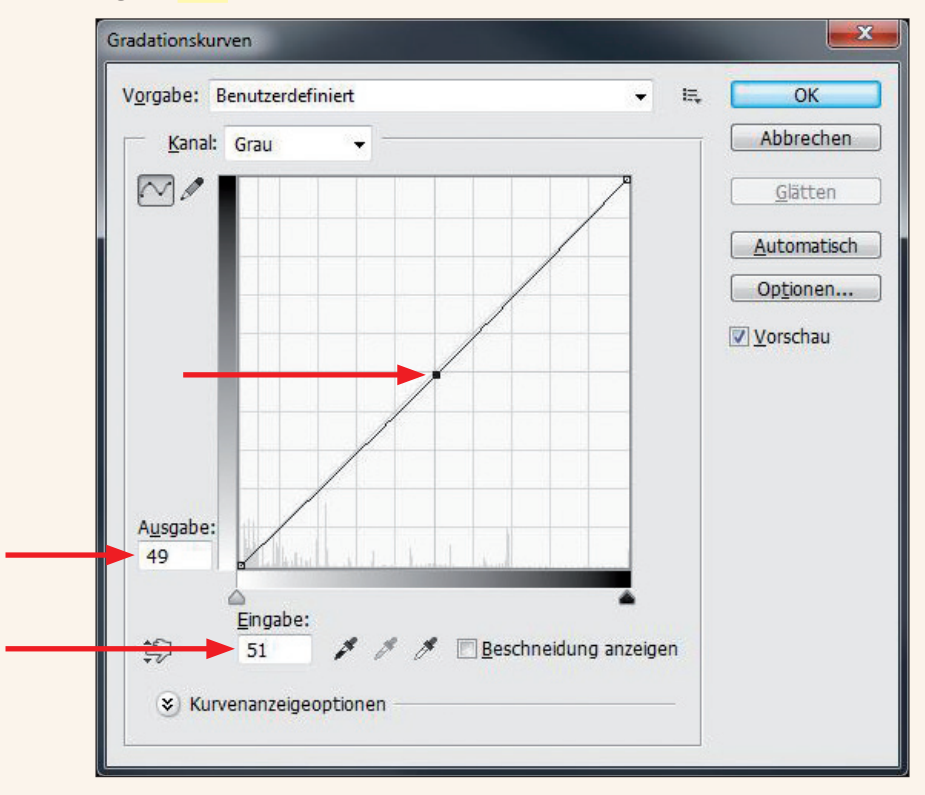

Wenn Sie den ersten Klick gemacht haben, tragen Sie bitte bei Ausgabe 49 % und bei Eingabe 51 % ein.

Als Nächstes klicken Sie bitte oberhalb der rechten Ecke. Geben Sie bitte hier bei Ausgabe 97 % und bei Eingabe 100 % ein.

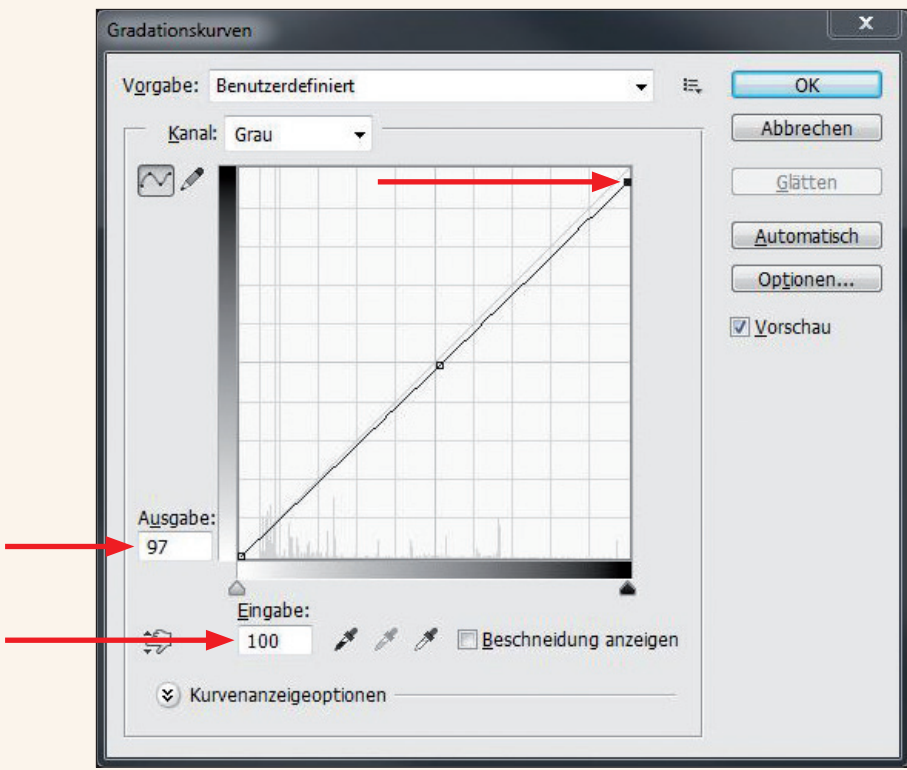

Als Letztes klicken Sie dann noch einmal links unten. Dort geben Sie in die Ausgabe 5 % und bei der Eingabe 0 % ein.

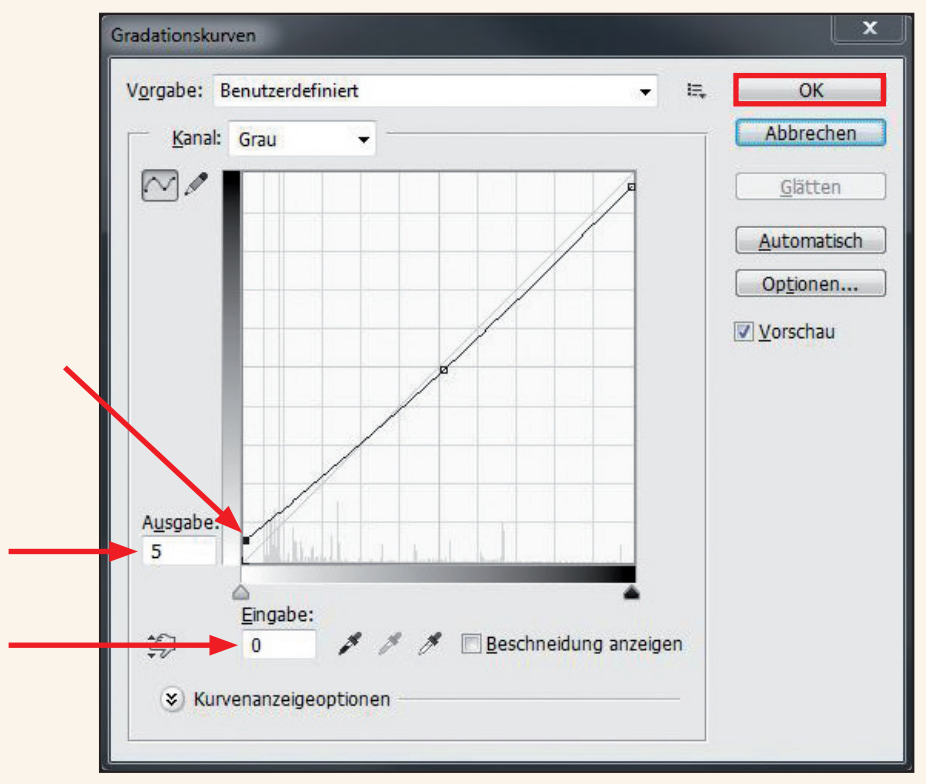

#### **1. 3. Bilder überprüfen**

Nun ist Ihr Bild nach Standardwerten bearbeitet. Um zu überprüfen, ob das Bild im Druck nicht zu dunkel wird, wählen Sie bitte das Pipetten-Werkzeug aus.

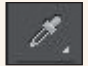

Rufen Sie das Fenster Info auf. Gehen Sie jetzt mit dem Pipetten-Werkzeug z.B. auf ein dunkles Gesicht. Die Information zeigt im Bild unten den Wert K: 60% an. Das bedeutet, die Farbe Schwarz wird dort in 60% erscheinen, also ein dunkles Grau. Der optimale Wert liegt z.B. bei Gesichtern bei 25 – 30%.

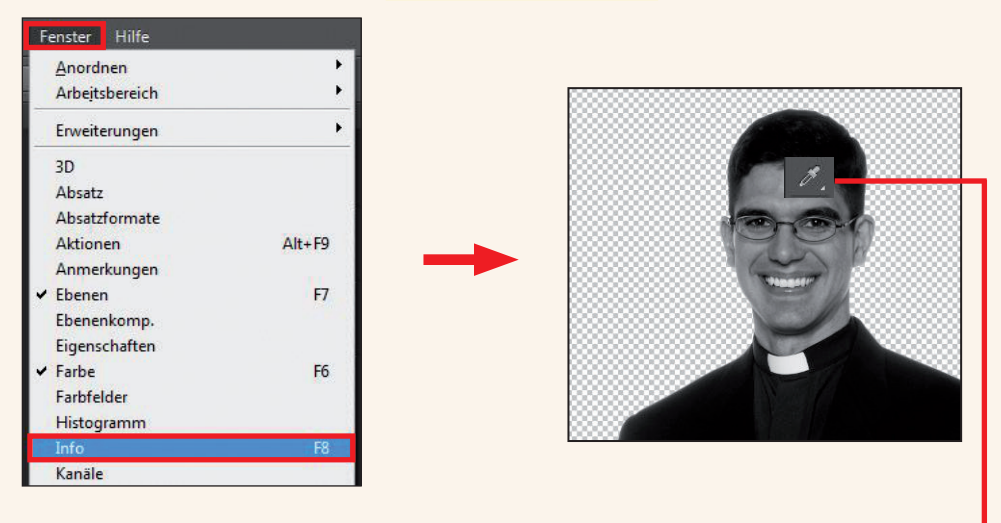

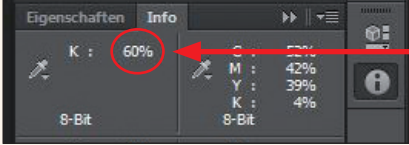

Wenn Ihr Bild zu dunkel sein sollte, wiederholen Sie Schritt 1.2 Gradationskurve anwenden. Geben Sie z.B. erneut "20%" Deckkraft ein. Sie können zusätzlich die Gradationskurve nochmals anpassen. Aber ändern Sie dieses Mal nur den Mittelton!

Prüfen Sie nun nochmals mit der Pipette das Gesicht. Zeigt die Info nun ca. "30%" an, wird das Gesicht im Druck nicht zu dunkel erscheinen. Die Bearbeitung des Bildes ist nun abgeschlossen.

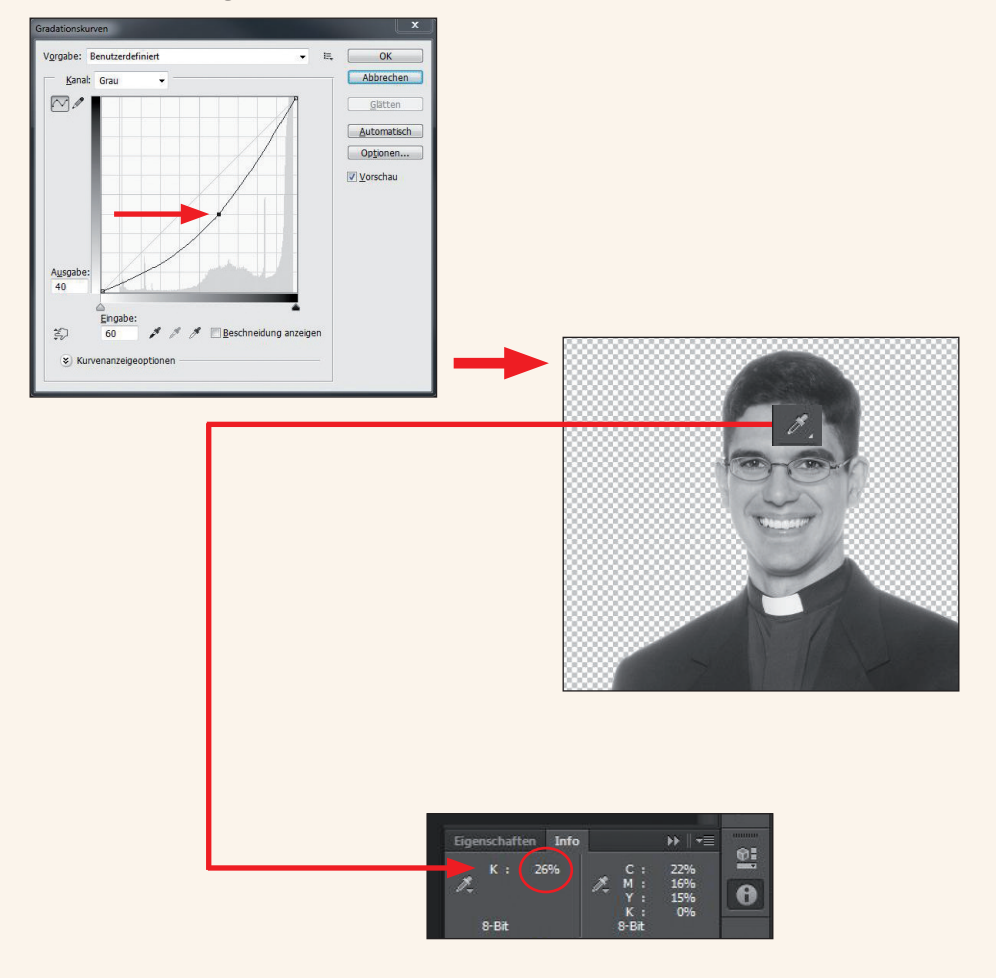

## *2. Umwandlung mit Gimp*

#### **2. 1. Bilder umwandeln**

Genau wie bei Photoshop auch, müssen Sie zunächst das Bild in "Graustufen" umwandeln. Dazu öffnen Sie das Bild und gehen auf <mark>"Bild → Modus → Graustufen"</mark>.

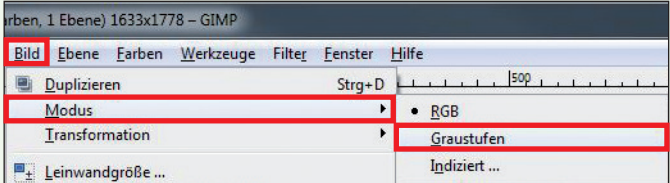

Als Nächstes schauen Sie sich erstmal an, wie dunkel oder hell Ihr Bild ist. Dazu klicken Sie bitte auf das "Pipetten-Werkzeug". Danach klicken Sie in das Bild mit

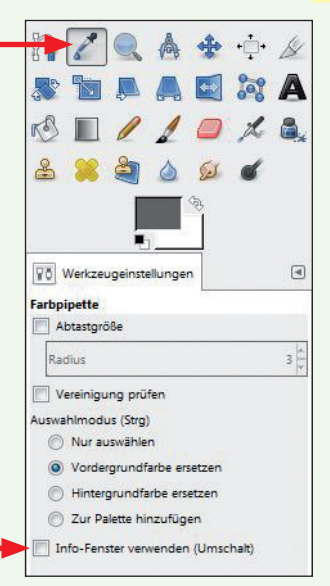

gedrückter "Umschalt-Taste". Oder Sie setzen einen Haken bei "Info-Fenster-verwenden (Umschalt)".

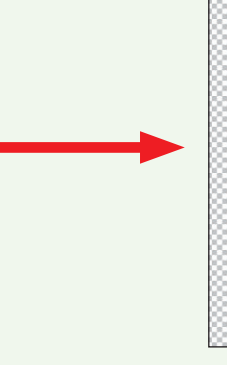

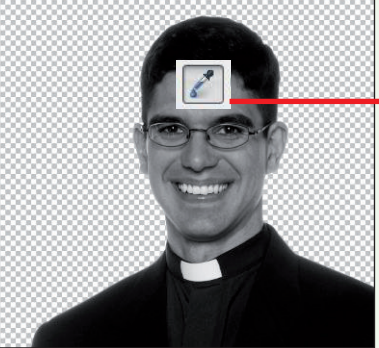

Wählen Sie hinter Pixel den Farbmodus <mark>"CMYK"</mark>. Bei Schwarz sollte optimalerweise der Wert für Gesichter zwischen 25 — 30% liegen.

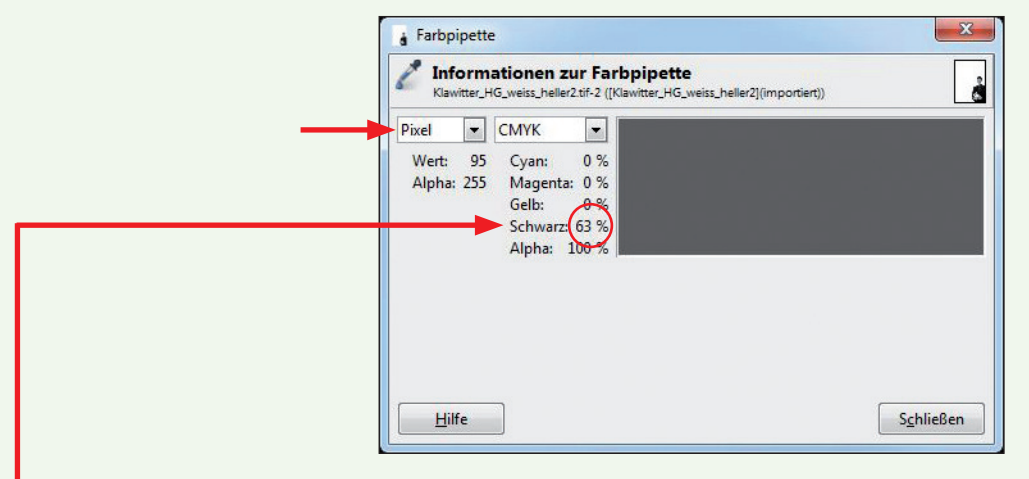

Ist der Wert, wie im Bild zu sehen, mit 63% zu hoch, gibt es zwei Möglichkeiten, das Bild aufzuhellen.

#### **2. 2. Bilder aufhellen**

Die erste Methode, um Ihr Bild aufzuhellen, erfolgt über "Farben → Helligkeit/ Kontrast".

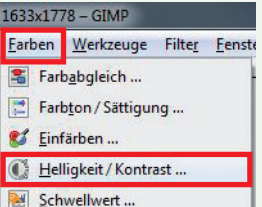

Es erscheint das Fenster zur Regulierung von Helligkeit und Kontrast. Für unser Beispiel-Bild ist 12 ein guter Wert. Man benötigt hier ein wenig Feingefühl, um den richtigen Wert zu finden. Der Wert für Ihr Bild kann sich von unserem Wert unterscheiden. Achten Sie darauf, dass der Haken bei "Vorschau" gesetzt ist. Dann können Sie sehen, in welche Richtung sich das Bild verändert.

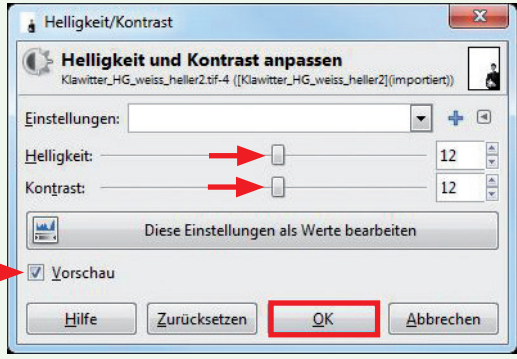

Danach können Sie die Änderungen mit einem Klick auf "OK" übernehmen.

Die zweite Variante wäre, wenn Sie über den Dialog "Farben → Kurven" gehen. Es öffnet sich das Fenster "Kurven", wie hier zu sehen.

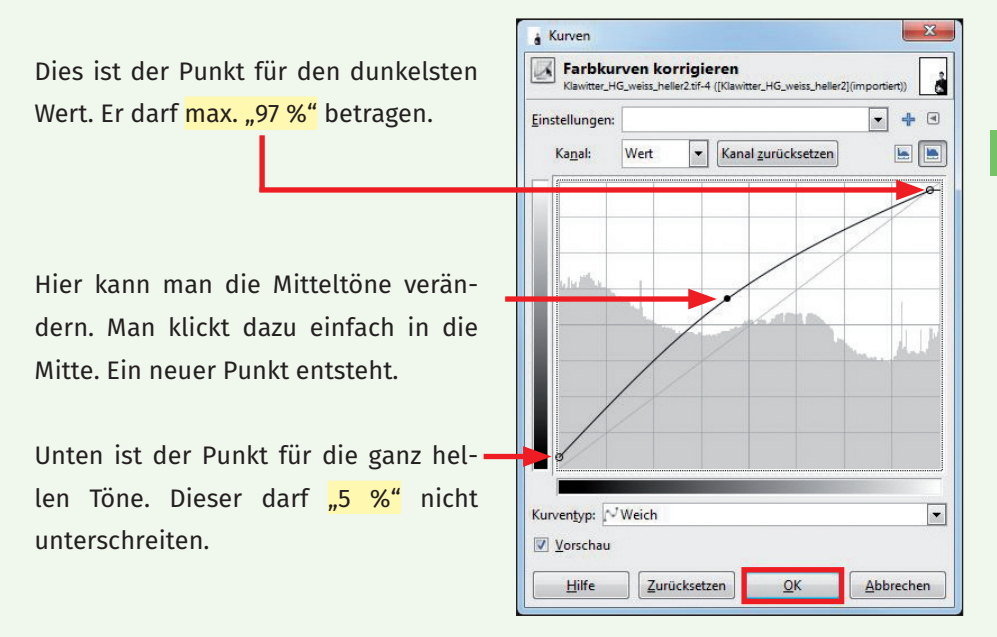

Versuchen Sie, die Kurve wie auf dem obigen Bild einzustellen. Um jetzt herauszufinden, ob Ihr Bild zu hell oder zu dunkel ist, wiederholen Sie den ersten Schritt mit dem "Pipetten-Werkzeug".

# *DIE*  **99<br>DIE EN HALTEN,** *WAS SIE VERSPRECHEN!*

#### **EIN KUNDENFEEDBACK:**

*Wir sind von der Qualität und von der Schnelligkeit bei der Herstellung unserer Broschüre beeindruckt. Wir arbeiten sehr gerne mit der GemeindebriefDruckerei zusammen. Auch, weil der gesamte Bestellprozess sehr einfach ist inkl. dem Preis-Kalkulator und der Eingabe einer Verteilerliste. Danke, dass ihr alles so gut verpackt und immer pünktlich liefert.* 

sere 4-Plus-<br>gumente<br>: Sie Unsere 4-Plus-Argumente für Sie

- **+ H I L F R E I C H & NÜTZLICH**
- **+ E I N F A C H & SCHNELL**
- **+ B E W U S S T NACHHALTIG**
- **+ HOCHWERTIG & P R E I S G Ü N S T I G**

**BIANCA WASSERLE** WASSERLE GMBH, KAUFERING

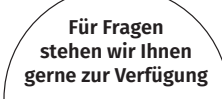

*Einfach anrufen unter:* **0 58 38 / 99 08 99**

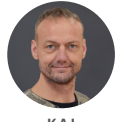

**K A I HARMS**

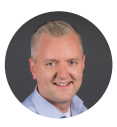

**M A R T I N HARMS**

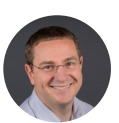

**A N A T O L I HOCHWEISS**

GemeindebriefDruckerei | Eichenring 15a 29393 Groß Oesingen | 0 58 38 / 99 08 99 info@GemeindebriefDruckerei.de **www.GemeindebriefDruckerei.de**

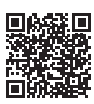

**Bleiben Sie auf dem Laufenden mit unserem kostenlosen Newsletter.**